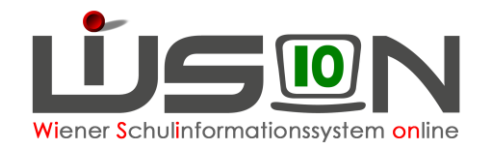

## **GTB – Schüler/innen Abtretungen**

Schüler/innen können von einem Admin der MA56 an eine andere Schule für GTB abgetreten werden. In dieser Handreichung wird beschrieben, wie eine Schule (A) abgetretene Schüler/innen für GTB an einen Nebenstandort (B) filtern und anzeigen lassen kann.

Menüpunkt Schüler/innen - Untermenüpunkt Abtretungen - Maske "Schülerabtretungen" zeigt mit Klick auf die Schaltfläche **Filter anwenden** (ohne selbst gewählten Filtereinstellungen) alle Schüler/innen der eigenen Schule.

Mit dem Setzen eines Filters Abtretungen (Ab.) auf "Ja" werden aktuell abgetretene Schüler/innen angezeigt:

In diesem Beispiel werden 16 Kinder angezeigt, die von der Schule (A) an den Nebenstandort Schule (B) für GTB abgetreten wurden:

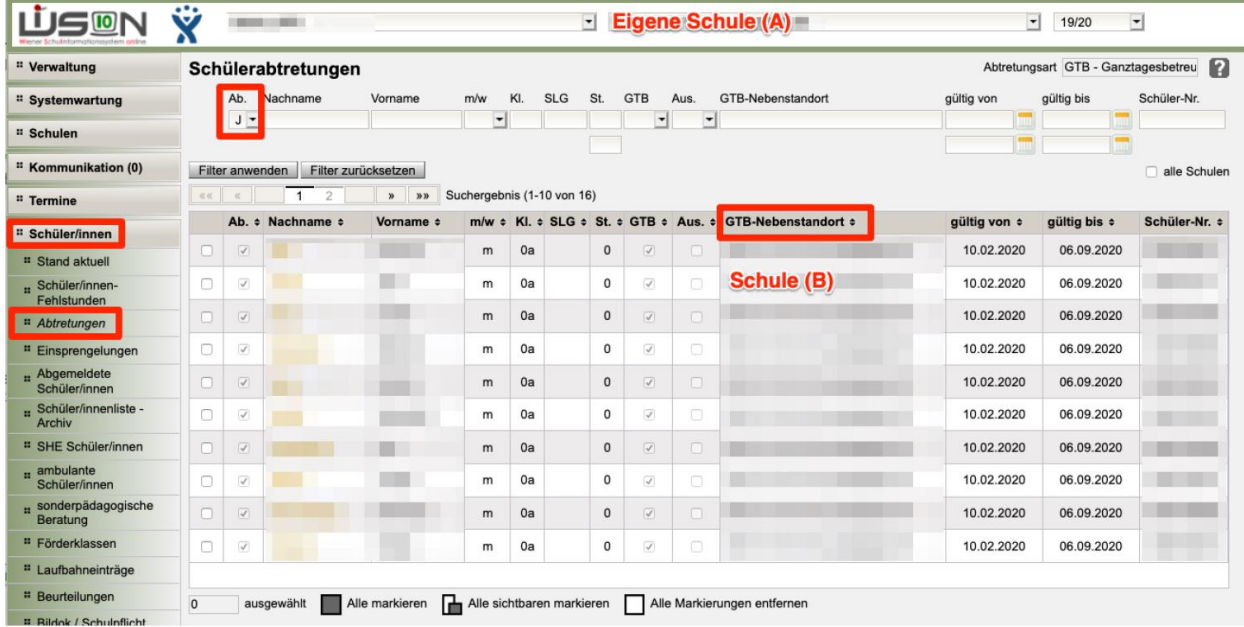

Folgende Filtermöglichkeiten stehen zur Verfügung:

**Ab.:** Bestehende Abtretung Ja/Nein **GTB:** Ja /Nein **Aus.:** Ausschluss – Ja/Nein **GTB-Nebenstandort:** Anzeige des GTB-Nebenstandortes **gültig von, gültig bis:** Zeitbereich wählbar, für den die Abtretung erfasst wurde

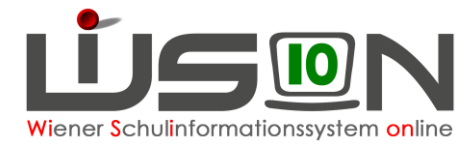

Mit einem Klick auf den verlinkten Nachnamen des Schülers/der Schülerin öffnet sich ein Dialogfenster, das die Details der Abtretung aufzeigt, die von der MA56 in Absprache mit der Schulleitung getroffen wurden:

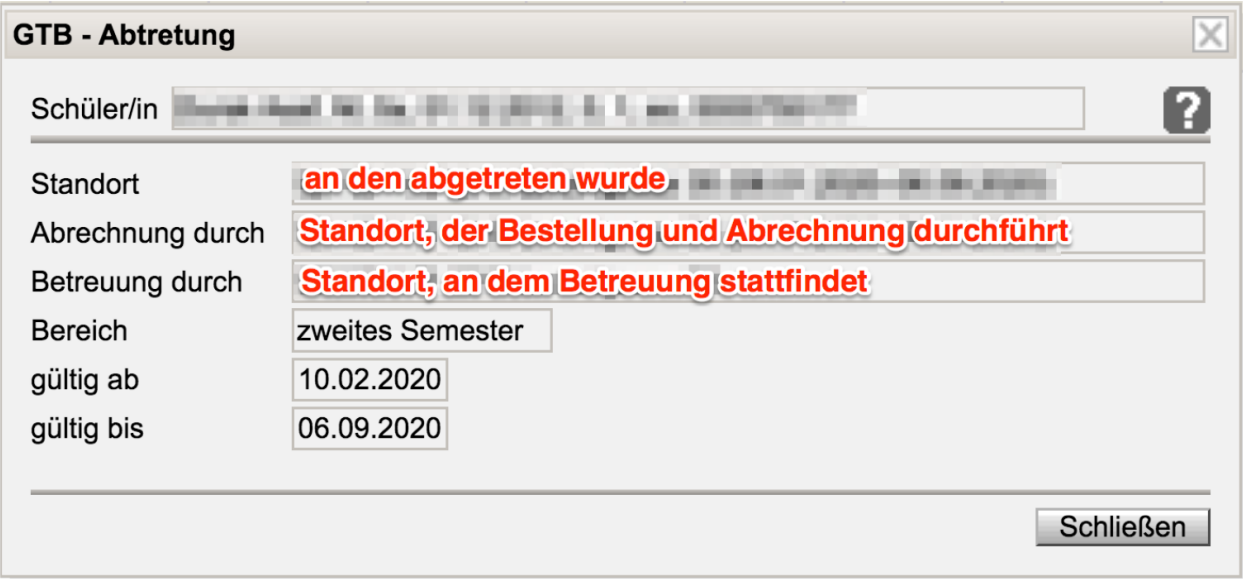